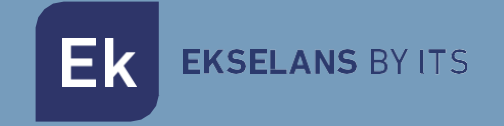

# USER MANUAL

# **CM 8SH-TC** 082255

DVB S/S2 TO COFDM/QAM TRANSMODULATOR

ITS Partner O.B.S S.L · Av. Cerdanyola 79-81 Local C 08172 Sant Cugat del Vallés · Barcelona (Spain) Phone: +34935839543 · [info@ek.plus](mailto:info@ek.plus) · [www.ek.plus](http://www.ek.plus/) V01

# <span id="page-1-0"></span>TABLE OF CONTENTS

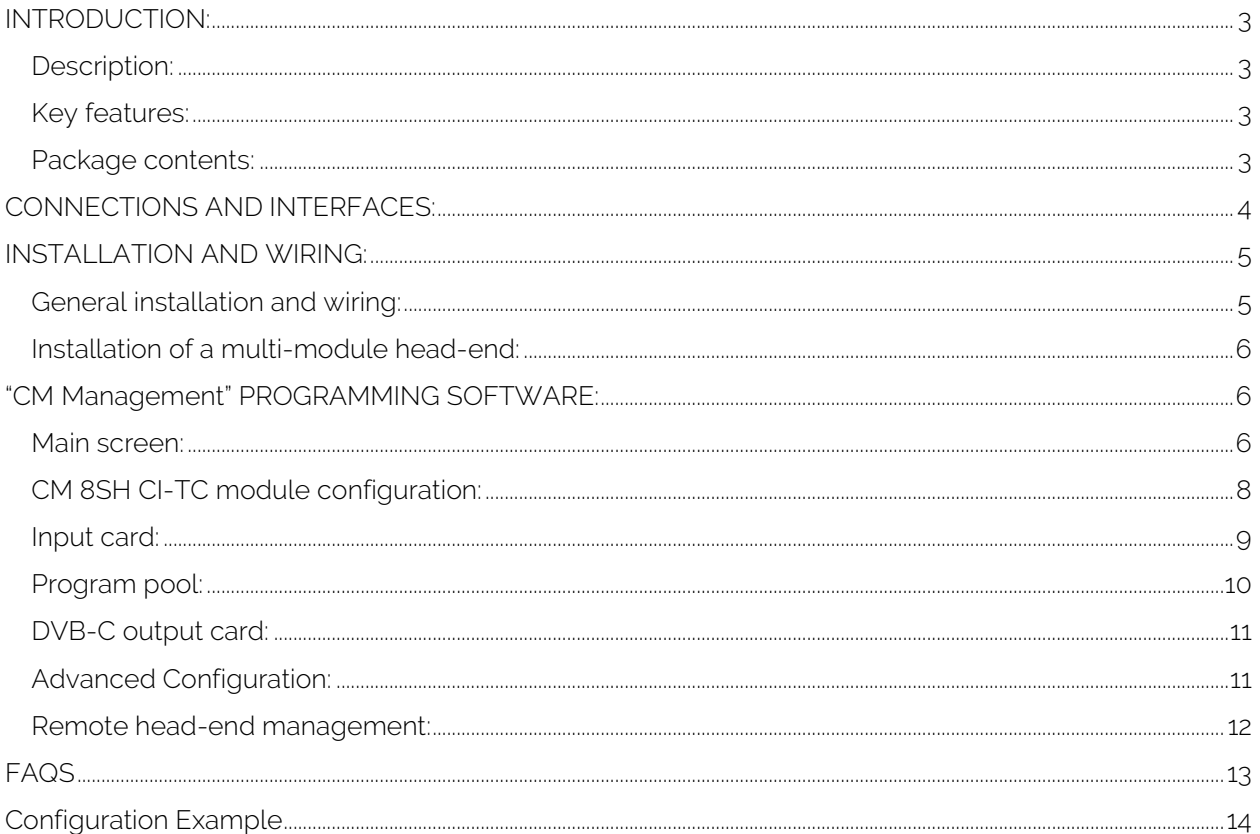

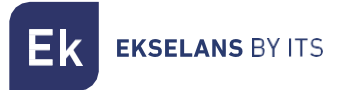

# <span id="page-2-0"></span>**INTRODUCTION:**

#### <span id="page-2-1"></span>Description:

It is a 4 input – 8 tuner DVB S/S2 + USB 2.0 + HDMI IN, with dual CI transmodulator, transmodulated to 4 FLEXIBLE COFDM/QAM, 13/18V, 22KHz and DiSEqC output channels. 95 dBuV output level. MER (Modulation Error Rate) >32dB. Intelligent remultiplexing of services. PC Programming connected to the power supply. Integrated remote control from FA 524 power supply

#### <span id="page-2-2"></span>Key features:

- OCTO module with 4 SAT inputs and 8 tuners
- 1 HDMI input
- 1 USB 2.0 input
- Independent control of each 13/18V 22KHz DiSEqC (A/B/C/D) input.
- Flexible remultiplexing of services on any output channel.
- NIT tables editing, SID remapping and transmission or deletion of EMM messages and CAT tables.
- Programmable QAM/COFDM output.
- Output up to 4 COFDM/4 flexible QAM channels.
- High output level.
- Excellent output signal quality with high MER (Modulation Error Rate).
- LCN / LCN HD insertion.
- Programming via PC Software ("CM Management") for Windows.
- Configuration cloning and report generation.
- On-site (FA 524 / CM PR) or remote (FA 524) management

#### <span id="page-2-3"></span>Package contents:

- 1x CM 8SH CI-TC module (082255)
- 1x Power supply cable (082123)
- 1x 63.25mm jumper (082148)
- 1x Mounting tab (251008)

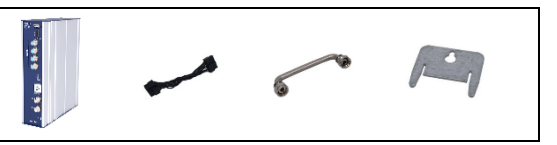

**EKSELANS BY ITS** 

### <span id="page-3-0"></span>**CONNECTIONS AND INTERFACES:**

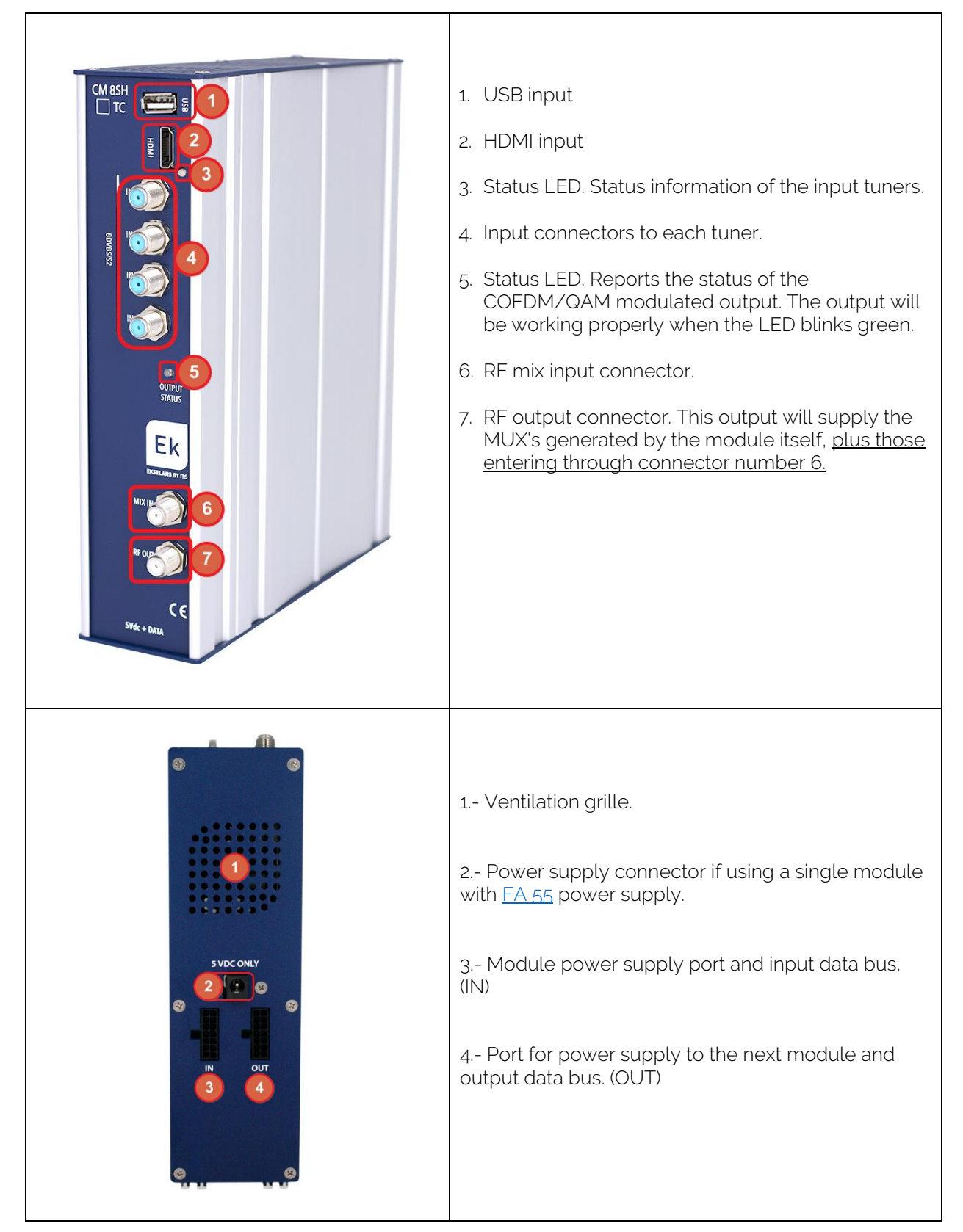

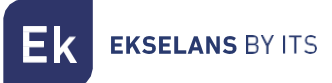

# <span id="page-4-0"></span>**INSTALLATION AND WIRING:**

#### <span id="page-4-1"></span>General installation and wiring:

1.- For installations of several modules (head-end) or a single module, mount the transmodulator module to a wall chassis [\(CHM TR\)](https://ek.plus/en/?s=080005) or to a rackmount chassis [\(CHR](https://ek.plus/en/?s=080006)  [TR\).](https://ek.plus/en/?s=080006)

To do this, mount the supplied metal piece (COD: 251008) on the upper rear part of the module as shown in the image.

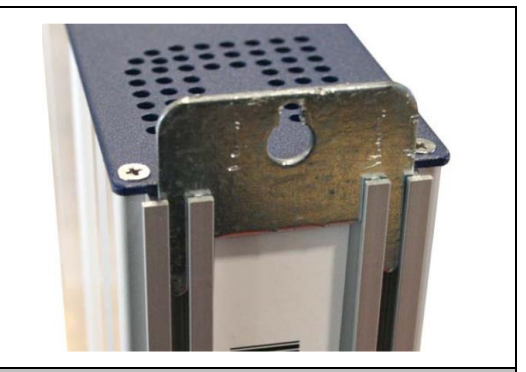

Important note: If installing a head-end with several modules, always place the power supply to the **left** of the modules to be installed.

2.- Connect the power supply  $(EA 524)$  to the module or connect it to the previous module using the supplied power cable.

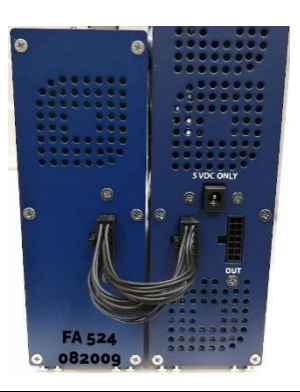

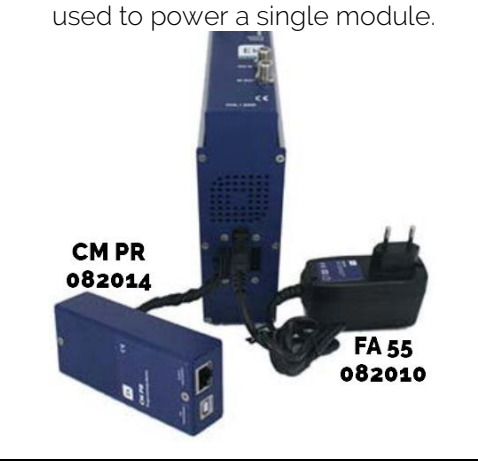

The  $FA 55$ , power supply can also be</u>

3.- Connect the input signals to the transmodulator inputs.

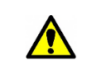

⚠

Important note: Pay particular attention to the input type and port. Follow the instructions on the front panel.

4.- Install the "CM Management" software on the PC. It can be downloaded from the website [https://ek.plus](https://ek.plus/en/) Software / CM Head-ends Section. [Link](https://ek.plus/en/sw/cm-headend/)

5.- To program the module, perform out any of the following connections:

5a.- PC – FA 524 programming via USB. Connect the FA 524 power supply to a PC using a USB (A) -USB (B) cable

5b.- PC – FA 524 programming via Ethernet. Connect the power supply and the PC via Ethernet cable, connect these on the same LAN (the power supply provided with the address 192.168.0.222). If it is necessary to be connected when not connected to the LAN itself, th[e CM KEY](https://ek.plus/en/?s=082015) access key must be enabled beforehand.

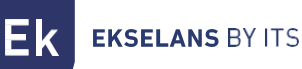

5c.- PC - [CM PR](https://ek.plus/en/?s=082014) programming via USB. Connect the module to the device using the power and data cable. Connect the PC to the CM PR via USB cable.

#### 6.- Run the PC SW programming.

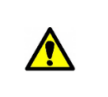

Important note: Connect the [FA 524](https://ek.plus/en/?s=082009) power supply or the [CM PR](https://ek.plus/en/?s=082014) programming device and [FA 55](https://ek.plus/en/?s=082010) power supply to the PC before running the software so that it is correctly detected by the PC driver.

#### <span id="page-5-0"></span>Installation of a multi-module head-end:

In the event of wishing to install the module as a further element of a head-end consisting of other CM series modules it is very important to follow the instructions below.

• Connect the different modules in series using the supplied power cable and then the power supply, which must always be to the left of the head-end.

•Check the consumption of the modules. In general, up to 5 modules can be connected using an FA 524 power supply. However, it is recommended to check the power consumptions of the modules to be installed.

- It is recommended to install the modules with CIs downstream of the power supply.
- It is possible to use the long jumper to deliver the input signal to adjacent modules.

• The attenuation at the output of each module can be adjusted to compensate for cable losses at high frequency.

### <span id="page-5-1"></span>**"CM Management" PROGRAMMING SOFTWARE:**

The "CM Management" programming software enables programming and controlling all CM head-end modules. The program is only available for Windows operating systems (version XP, 7 and higher). Once downloaded from the website [https://ek.plus,](https://ek.plus/en) Software / CM Head-end section, run the program after connecting the PC to the USB port of the FA 524 or CM PR power supply unit. This will ensure that the driver detects the control panel.

#### <span id="page-5-2"></span>Main screen:

The main screen of the "CM Management" software is displayed as follows:

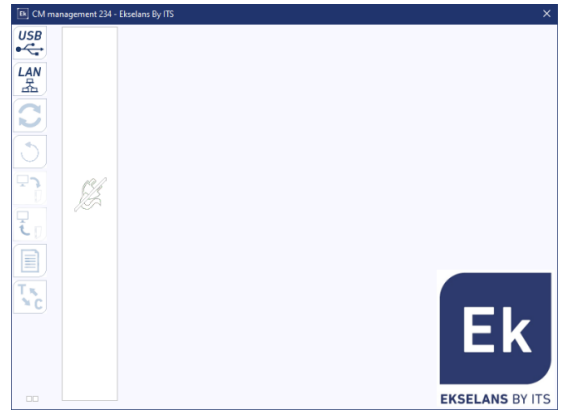

Always check that the latest [WEB](https://ek.plus/en/sw/cm-headend/) software version is installed. It can be directly connected via USB or LAN.

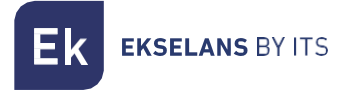

For the LAN, select the equipment and for connection press:

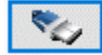

- ID: enter the MAC of the corresponding power supply.
- KEY: enter the CM Key, if any. If not "0".
- LOCAL IP: the local IP will be entered if connected via LAN from the same network.
- DESCRIPTION: description.

Using the "CM Management" software, all modules connected to the power supply can be controlled and programmed. The function of each of the main side options is explained below:

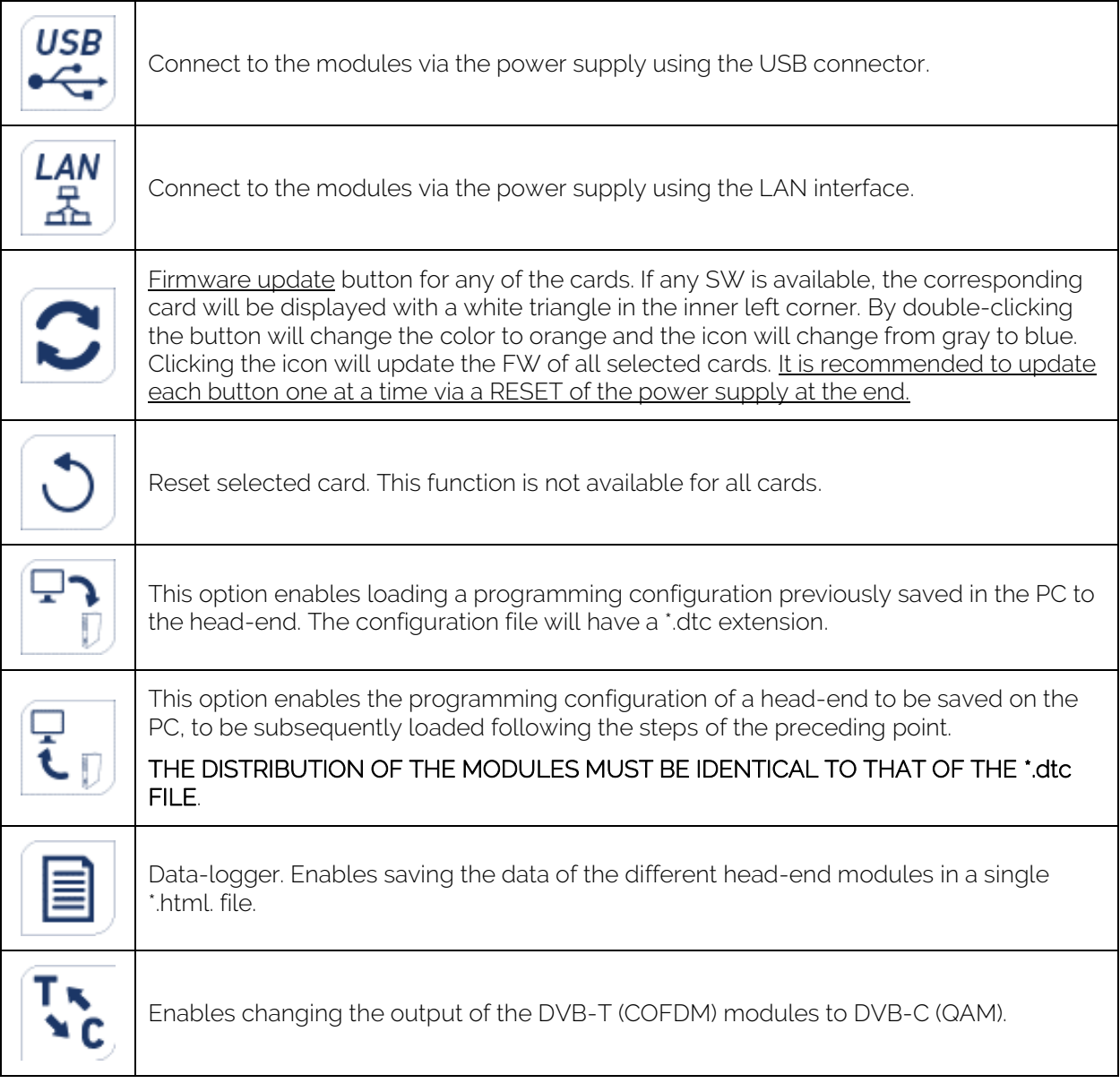

**EKSELANS BY ITS** 

The main "CM Management" screen enables easy identification of the different modules connected to the power supply, as can be seen in the following screen:

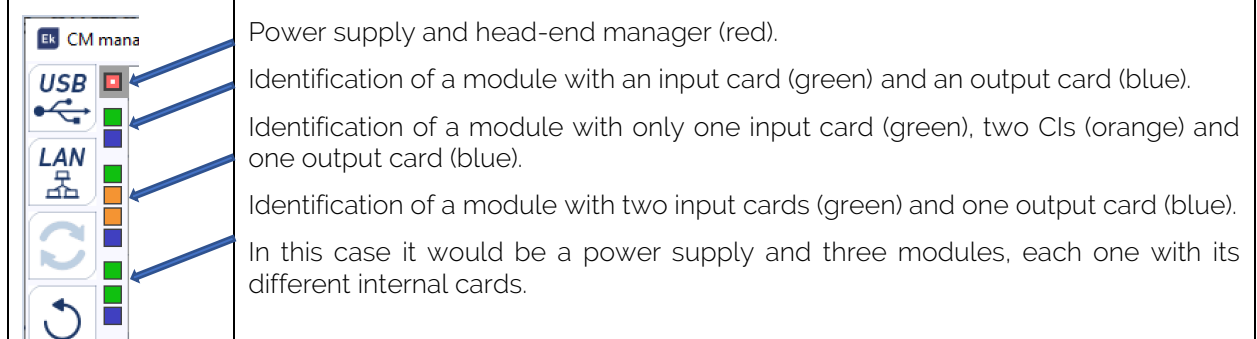

Click on the corresponding module to enter its specific configuration menu.

#### Never open the CM MANAGEMENT program twice, this will cause configuration problems.

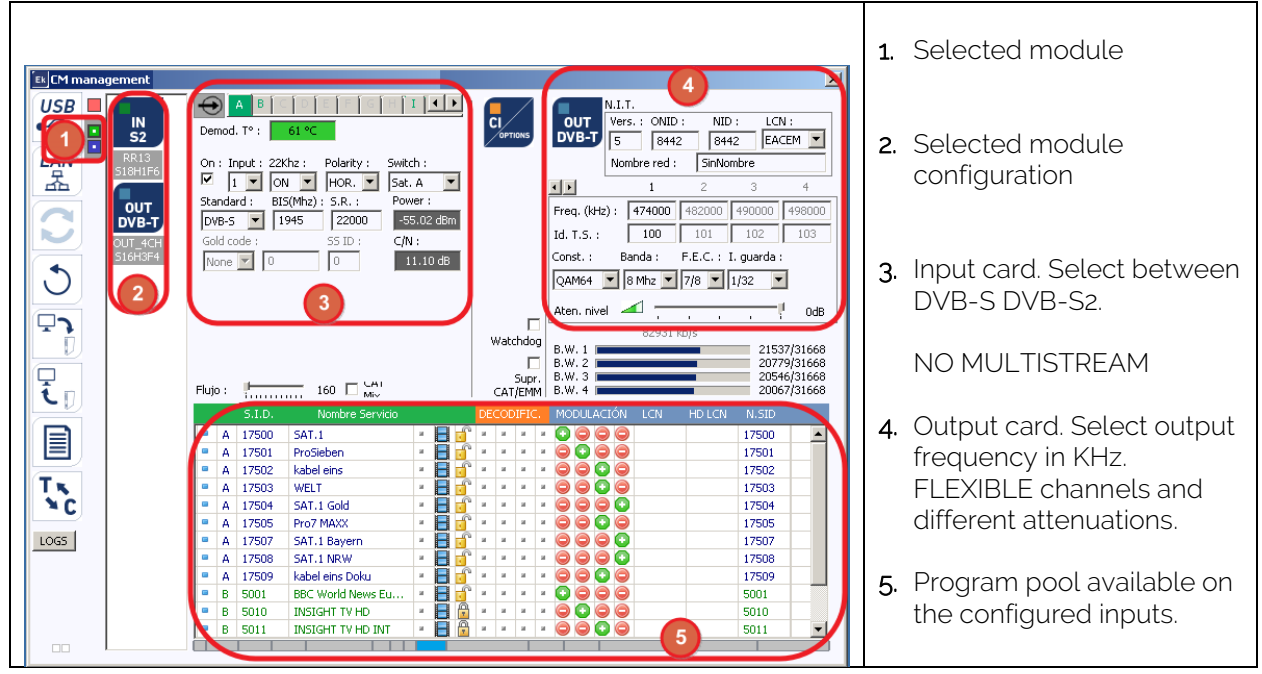

#### <span id="page-7-0"></span>CM 8SH CI-TC module configuration:

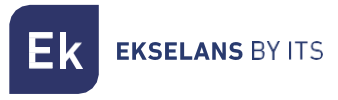

#### <span id="page-8-0"></span>Input card:

In this part of the menu the input card will be configured. Selecting A, B, C, D, E, F, G or H in order to choose the input tuner that is to be configured:

On: Click on "Check" to activate the selected tuner.

Input: Select one of the physical inputs, 1, 2, 3 or 4.

Polarity: HOR. - VER. Select the horizontal or vertical polarity.

Switch: if having a DiSEqC multiswitch then select between A, B, C or D. If there is no DiSEqC multiswitch, this will not affect the selected value.

#### $\bullet\bullet\bullet$

#### Common fields for each of the four physical inputs 1-2-3 and 4.

Standard: Select DVB-S or DVB-S2 for the satellite input.

BIS. (MHz): Tuner frequency. The conversion is performed automatically.

Example: 11229 MHz – 9750 = 1479MHz

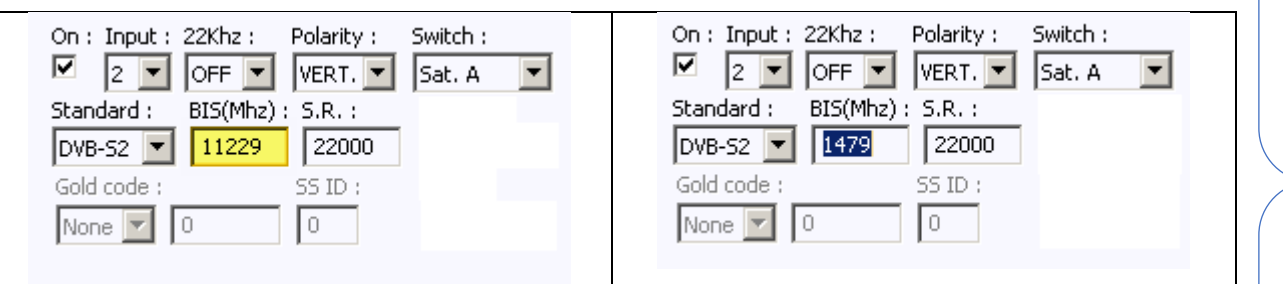

#### S.R.: Symbol Rate of the selected MUX.

Once the parameters have been correctly configured, the signal will be acquired, acquired and an approximate value of these parameters will be specified in Power (Level) and C/N (Quality). The power in dBm and the quality in dB CANNOT BE CONSIDERED AS A PROFESSIONAL MEASUREMENT.

#### Several fields for the eight different satellite inputs. A-B-C-C-D-E-F-G and H.

#### Input I: HDMI – USB 2.0

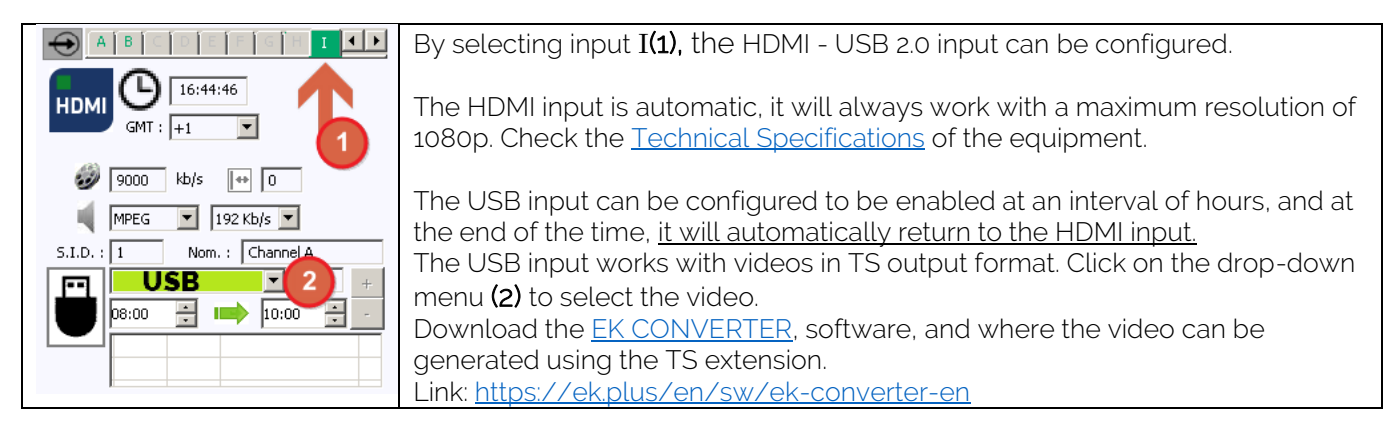

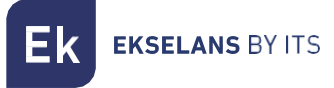

#### <span id="page-9-0"></span>Program pool:

In this table all channels, services, which correspond to the selected entries will be listed. From here the services that are wished to be assigned to each MUX output can be selected. Each service is assigned to the input tuner from which it has been tuned.

S.I.D.: S.I.D. (Service Information Descriptor) assigned at source to that service.

Service name: name assigned to the service at source. Next, a symbol appears indicating whether the service is TV or Radio, and whether it is encrypted or open.

DECODIFIC.: This module does not have a CI card.

MODULATION: each circle corresponds to a MUX output: 1, 2, 3 or 4. By clicking on that circle, it changes from red to green, and this service is assigned to a MUX output.

#### DVB-T output card:

This part of the menu consists of three differentiated sections:

- N.I.T. (Network Information Table) parameters
- RF output channel parameters
- Information window on the throughput of each MUX output

#### N.I.T. parameters:

- Vers.: N.I.T. version.
- O.N.I.D.: Original Network Identification Descriptor.
- N.I.D.: Network Identification Descriptor.
- L.C.N.: Logical Channel Number. LCN type selection (EACEM for Europe, ITC for the UK ...)
- Network Name identifies the name of the local DTT (Digital Terrestrial Television) network

#### RF output channel parameters:

- Freq. (KHz): Center frequency, in KHz of the desired output channel. E.g. CH21-474000
- Id. T.S.: T.S. identifier. In general, it is not necessary to change the identifier.
- Const.: Constellation. Select the desired output constellation: 64QAM, 16QAM, QPSK.
- Band: Output channel bandwidth: 7MHz or 8MHz.
- F.E.C.: (Forward Error Correction). Select the error correction level: 7/8, 5/6, 3/4, 2/3, 1/2
- Guard Int. Select guard interval: 1/32, 1/16, 1/8, 1/4.
- Atten. Level: The power level of the modulator is 95dBuV; it can be adjusted 20dB by using this attenuator.

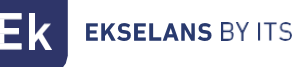

#### Information window on each MUX output throughput:

Four bars are displayed corresponding to each MUX output. The green line indicates the percentage of channel occupied.

The number above indicates the total throughput being transmitted.

At the end of each bar there are two numbers: the first number indicates the throughput being modulated on that channel and the second the maximum possible throughput for the selected modulation parameters. The first number should not exceed 80% of the second unless for services with constant throughput.

#### <span id="page-10-0"></span>DVB-C output card:

For DVB-C it is all identical to the DVB-T except for the modulation parameters:

- Const.: Select the desired output constellation: 256QAM, 128QAM, 64QAM, 16QAM.
- Band: Output channel bandwidth: 7MHz or 8MHz.
- S.R.: Enter the required value.

#### Whenever the modulation of a head-end module is changed, the power supply must be reset.

#### <span id="page-10-1"></span>Advanced Configuration:

#### LCN Function:

The transmodulator enables labeling the information Transport Streams so that the TV programs are displayed in order on the TV set, in its program guide as specified from the head-end. In this way, all TV sets with the LCN function will have the same contents in each program number on the TV set. Although this function is useful for hotels or cable operators, as it avoids manual reordering of the programs on each TV set, tuning of each TV set is required. To perform the program number assignment, simply double-click on the LCN column of the program to be changed and apply the number of the desired position. Example:

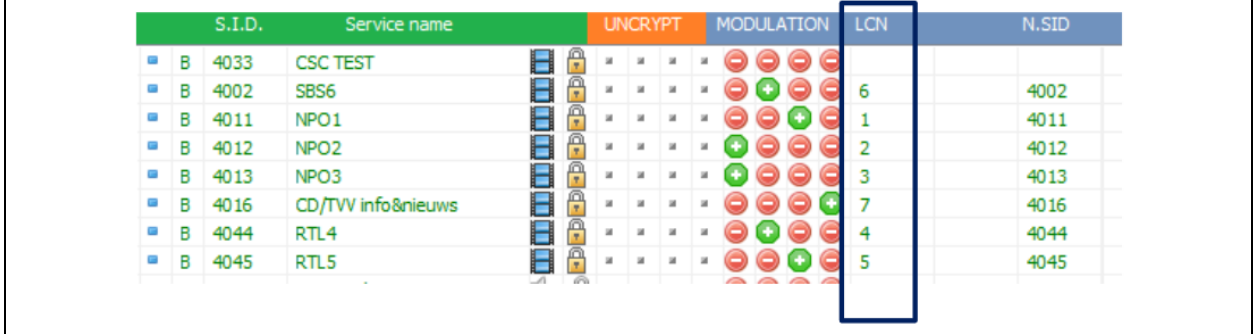

#### Configuration of SID and NSID parameters:

The transmodulators enable a "remapping" of the SID fields. This functionality will enable to change the content of a program in the TV, leaving it in the same output channel of the head-end module, without the need to retune the TV. To do this, it is necessary to activate the new program to be transmitted in the same NSID where the previous program being broadcasted, by double clicking on the NSID column of the program to be changed. Example:

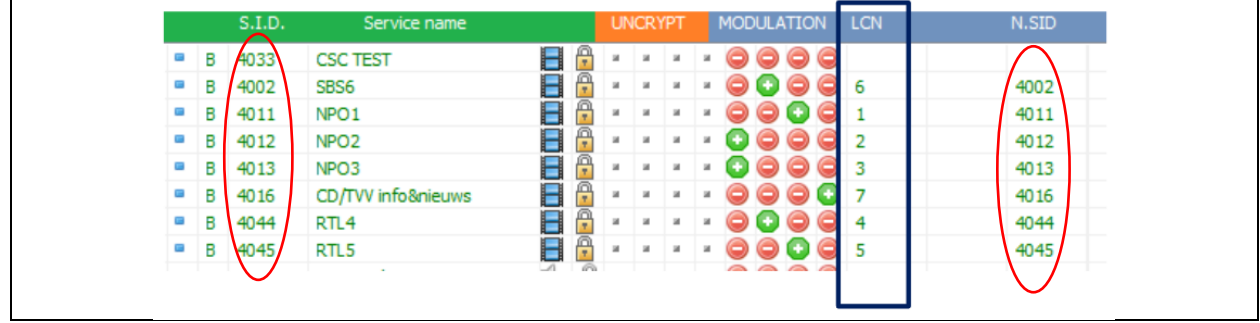

#### Flow: Adjustment of the data transfer rate to the output:

As a general rule, we will set the FTA (Free to Air) modules to 160Mbps.

Example flow calculation: 31668Mbps x 4 = 126672 Mbps - The value above would be 160 Mbps.

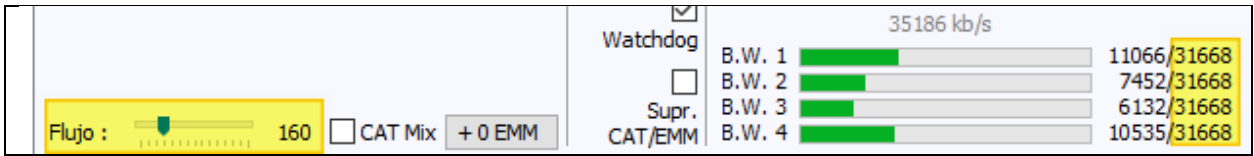

#### <span id="page-11-0"></span>Remote head-end management:

The CM head-end can be managed remotely. This function is integrated in the  $FA$  524 power supply and in each of the head-end modules. To do so, a CM KEY [\(082015](https://ek.plus/en/?s=082015) code) must be available.

Each CM KEY is associated with a single power supply and will only enable remote management of that power supply. The installer will provide the Power Supply identifier to ITS Partner when requesting the CM KEY.

Each installer company, in either event, will have a unique Software ID and Key which will be supplied together with the [CM KEY.](https://ek.plus/en/?s=082015)

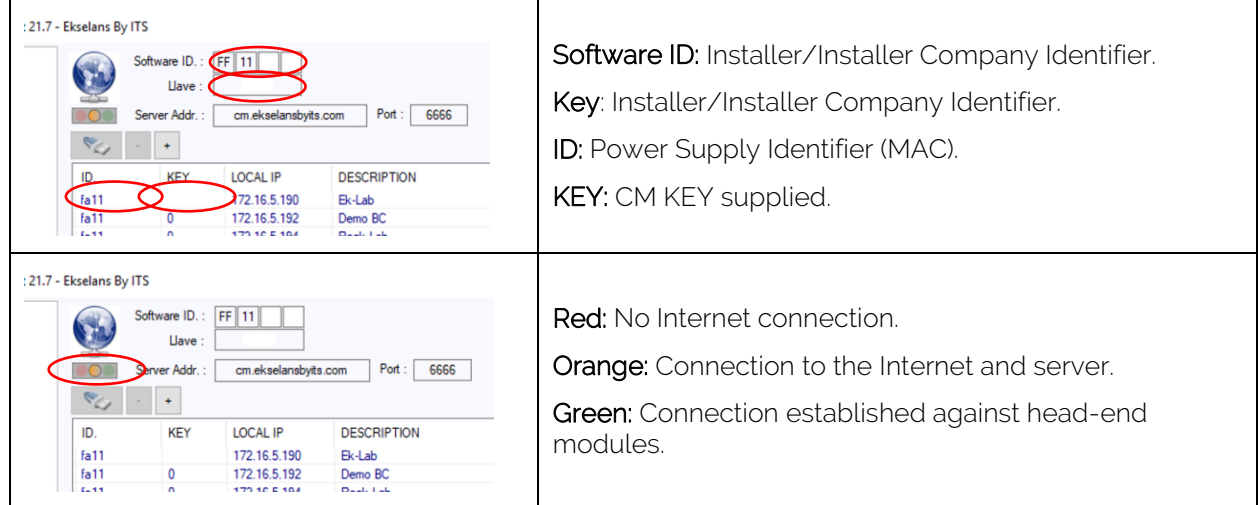

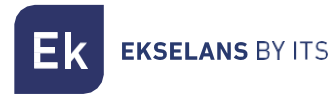

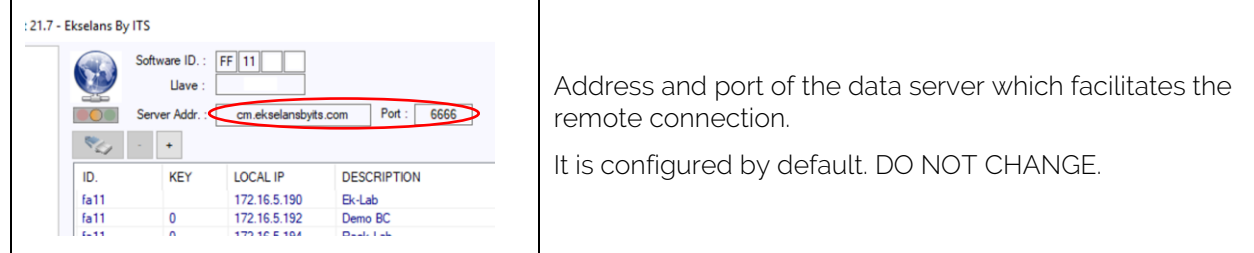

## <span id="page-12-0"></span>**FAQS**

- What loads can be used for the module? Use isolated loads [CF 2150 A \(163002\)](https://ek.plus/en/?s=163002) type
- How many services can be installed on a MUX output? It depends on the size of the channel selected in the "Program Pool". For HD channels less channels can be installed than for SD channels.
- Why does the head-end module not detect anything? Set the FA 524 to the left. Connect the head-end module to the right. Plug the power to the FA 524, connect a USB cable to the PC and open the CM MANAGEMENT program. Press the USB button and it will connect to the module.
- Why is there no signal at the tuner input? Check the orientation of the satellite dish and the LNB with the [Metek.](https://ek.plus/en/?s=metek)
- If the MER (Modulation Error Rate) is located next to the power socket, can it be improved? For installations where there are problems with the MER (Modulation Error Rate), an improved performance of the product can be obtained, in the event that it has been attenuated at the head-end, leaving the attenuator at 0dB in the CM Management, and adding an external attenuator at the head-end output until the same attenuation is obtained.

**EKSELANS BY ITS** 

• How can I see the configuration examples?

#### <span id="page-13-0"></span>Example 1:

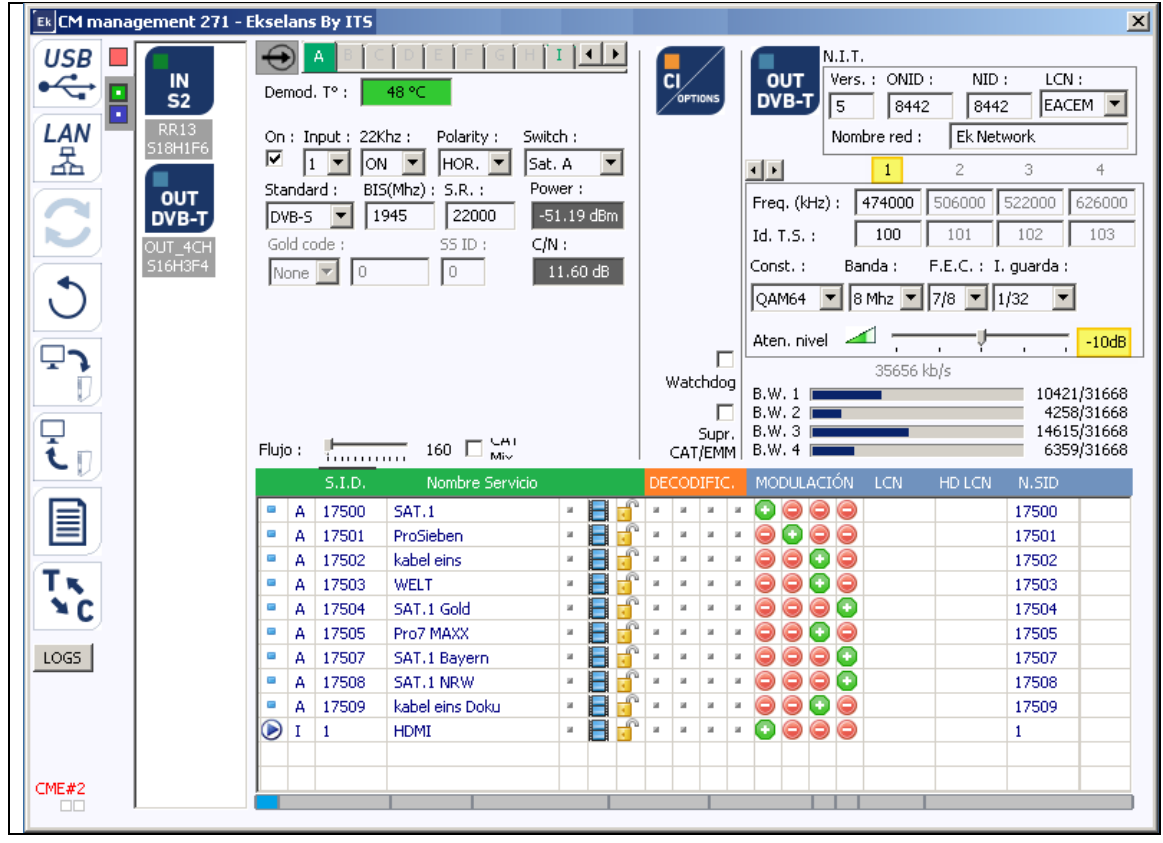

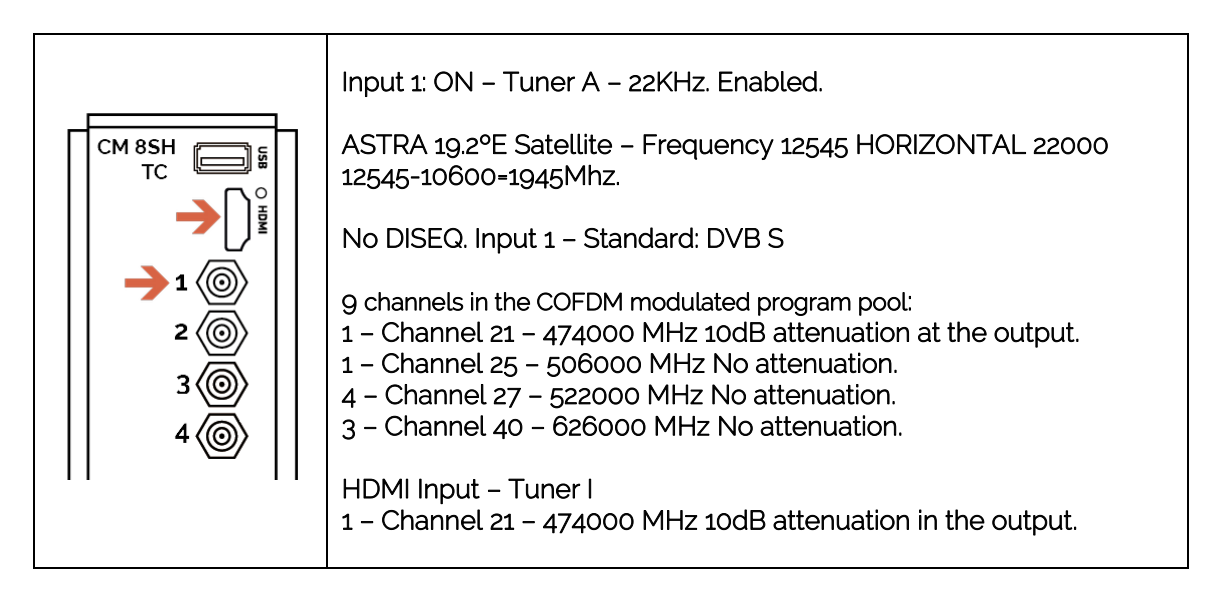

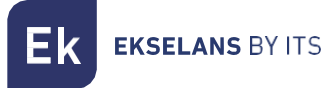

#### Example 2:

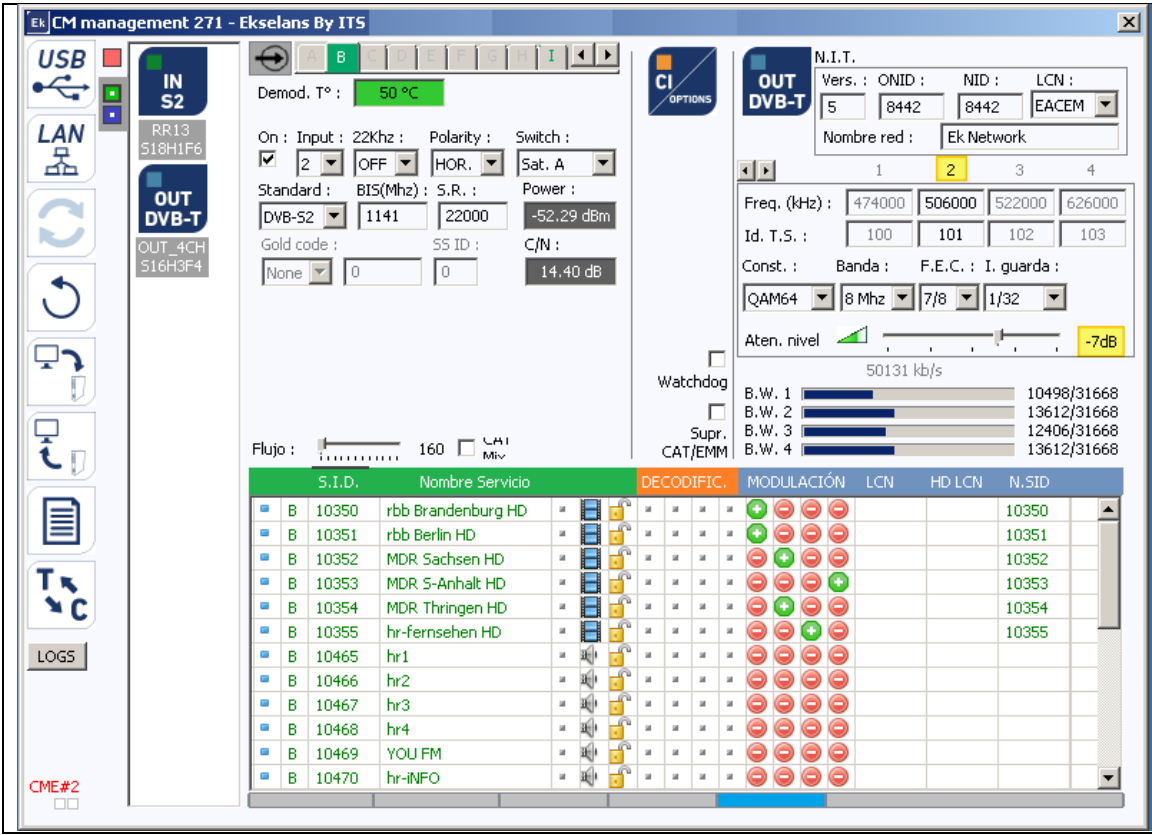

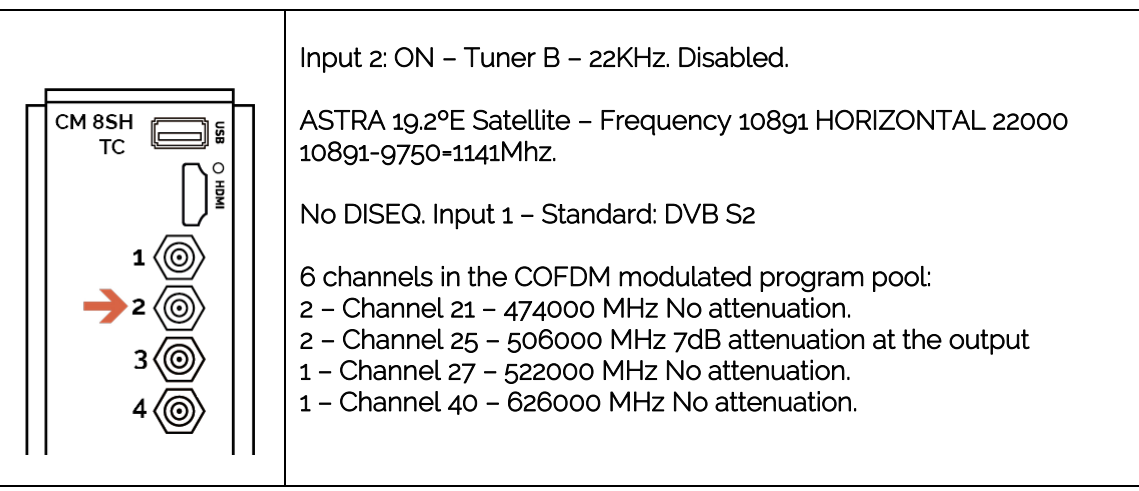